Nachfolgend erläutert wird die Einrichtung des Tarif **[sipgate trunking](https://www.sipgatetrunking.de/)** des Anbieters [sipgate.](https://www.sipgate.de/)

### **Zugangsdaten**

sipgate stellt die SIP-Zugangsdaten im Kundenmenü bereit unter [login.sipgate.com](https://login.sipgate.com/)

- In dem Menü Accountverwaltung auf "Trunks" klicken
- Bei einem neuen Sipgate trunking Account auf "Telefonanlage anlegen" klicken

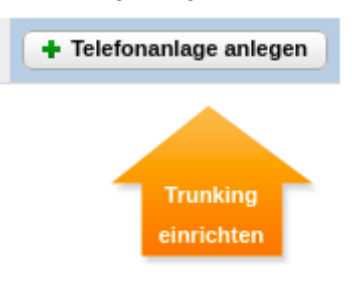

- Als Name "UCware" eingeben. Bei mehreren Standorten die Standortbezeichnung mit eingeben.
- · Die Rufnummern auswählen und auf "Telefonanlage anlegen" klicken

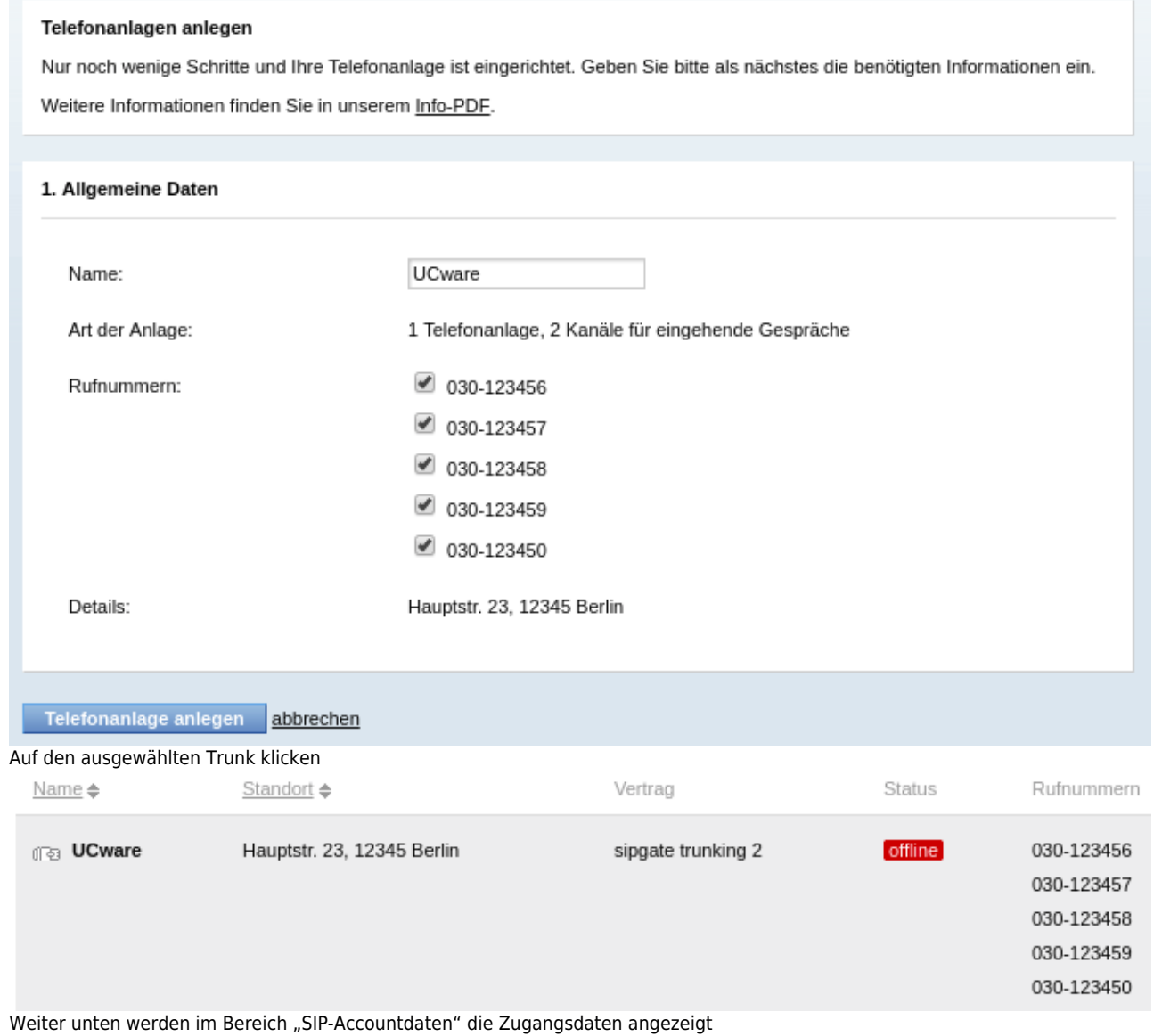

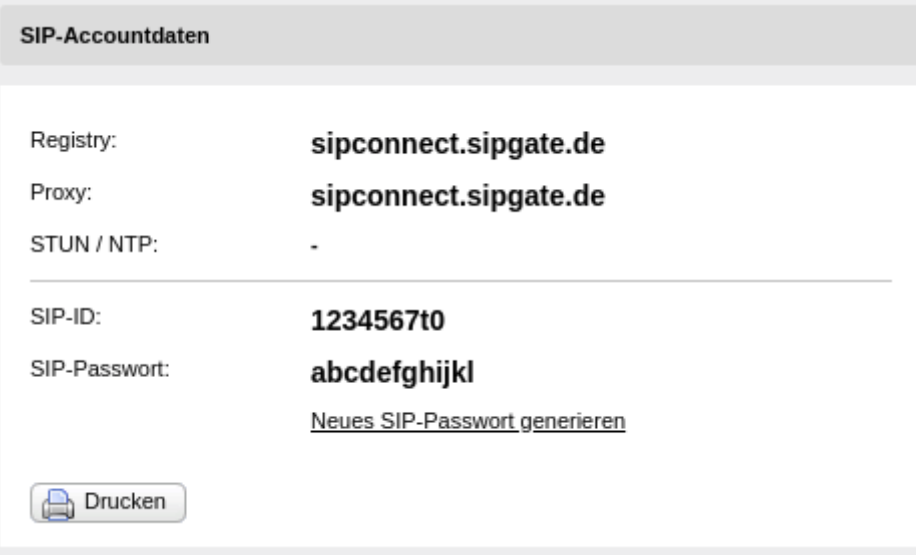

Das Merkmal "CLIP (no screening)" muss bei \$anbieter … falls es gewünscht ist dass eingehende Anrufe z.B. auf Mobiltelefone weitergeleitet werden sollen und dabei die Rufnummer des Anrufers auf dem Mobiltelefon angezeigt werden soll.

## **Gateway-Gruppe**

Zuerst wird ein Gateway-Gruppe angelegt, der das später anzulegende SIP-Gateway zugeordnet wird.

- Auf das Hauptmenü Routen klicken
- Auf das Untermenü Gateway-Gruppen klicken
- 1. Bei Gateway-Gruppe Neue Gateway-Gruppe anlegen ... auswählen
- 2. **Titel**: Als Titel sipgate eingeben.
- 3. **eingehende Anrufe zulassen**: In der Regel sollen eingehende Anrufe zugelassen werden. Dafür die Checkbox aktivieren.
- 4. **Ausgehende Caller-ID**:
	- Das obere Feld bleibt unverändert auf dem Wert ^(.\*)

Wenn die Ortsnetzkennzahl 030 ist und die Stammrufnummer (ohne Durchwahl) die 123456 ist, wird im unteren Feld der Wert 030123456\$1 eingegeben.

5. **Umschreiben Deaktivieren**: Dieses Feld wird nur in besonderen Fällen benötigt.

#### 6. **Eingehende Durchwahl**:

Im oberen Feld wird der Ausdruck ^.\* gefolgt von der Orstnetzkennzahl ohne Null, sowie der Stammrufnummer, gefolgt von dem Ausdruck (.\*)\$ eingetragen. Wenn die Rufnummer ohne Durchwahl z.B. die 030123456 ist lautet der vollständige Ausdruck  $^{\circ}$ . \*30123456(. \*)\$

Im unteren Feld \$1 eintragen.

#### 7. **Eingehende Caller-ID**:

In dem oberen Feld wird der Ausdruck ^(.\*) eingetragen. Im unteren Feld wird der Ausdruck 0\$1 eingetragen.

#### **Erfolgskontrolle**

- Nach dem die Gateway-Gruppe gespeichert wurde, wird diese in der Dropdown-Liste angezeigt.
- Eine Funktionsüberprüfung der ausgehenden und eingehenden Call-ID, sowie der eingehenden Durchwahl, kann erst statt finden, nach dem das SIP-Gatway angelegt hat uns sich erfolgreich registriert hat.

 $\pmb{\times}$ 

### **SIP-Gateway**

- Auf das Hauptmenü "Routen" klicken, dann Untermenü "SIP-Gateways"
- Durch klick auf das Symbol mit dem Zettel und Stift ein neues Gateway hinzufügen.

A

# **Routen - SIP-Gateways**

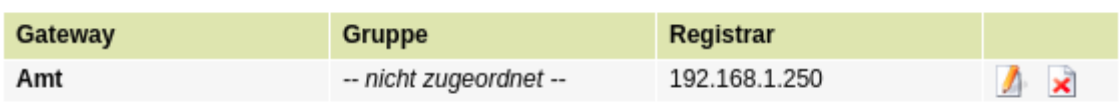

- 1. **Titel** eintragen: sipgate\_trunking
- 2. **Registrar** eintragen: \$anbieter-registrar
- 3. **Proxy** eintragen: \$anbieter-proxy
- 4. **Benutzername** eintragen: Der Benutzername \$text.
- 5. **Passwort** eintragen: Das Passwort \$text.
- 6. **Quelle Zielrufnummer**: to-header Zielrufnummer aus Sip-To-Header ermitteln auswählen
- 7. **Gruppe**: \$anbieter auswählen
- 8. **Insecure**: invite Keine Authentifizierung bei eing. Invites auswählen
- 9. Die Schaltfläche Speichern anklicken.

### $\pmb{\times}$

#### **Erfolgskontrolle**

Nach dem die Schaltfläche Speichern angeklickt wurde, wenige Sekunden warten, dann die Seite neu laden. Wenn die Registrierung erfolgreich war, wird für das angelegte Gateway der State **Registered** angezeigt.

### $\pmb{\times}$

Wenn der State **Auth. Sent** lautet, ist eine Möglichkeit dass die Benutzername und / oder Passwort falsch sind.

# **Routing & LCR**

- Auf das Hauptmenü Routen klicken
- **Auf das Untermenü Routen & LCR klicken**
- 1. In der Zeile Notrufnummern das Gateway durch anklicken der Checkbox aktivieren
- 2. In der Spalte Gateway / Fallback sanbieter auswählen
- 3. Für Ortsnetze das Gateway durch anklicken der Checkbox aktivieren
- 4. In der Spalte Gateway / Fallback sanbieter auswählen
- 5. Für Mobilfunknetze das Gateway durch anklicken der Checkbox aktivieren
- 6. In der Spalte Gateway / Fallback sanbieter auswählen
- 7. Sicherstellen, dass die Regel Default Extern **nicht aktiviert** ist. Ggf durch entfernen des Haken deaktiveren.
- 8. Durch klick auf Speichern sichern

#### **Erfolgskontrolle**

- Es kann das eigene Mobilfunktelefon angerufen werden.
- Die auf dem Mobilfunktelefon angezeigte Rufnummer des Anrufers ist korrekt.
- Die Rufnummer kann zurückgerufen werden.
- Es kann eine Ortsnetznummer innerhalb des eigenen Ortsnetzbereich ohne Vorwahl angerufen werden.
- Es kann eine Ortsnetznummer ausserhalb des eigenen Ortsnetzbereich mit Vorwahl angerufen werden.

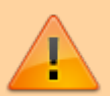

Es muss sichergestellt sein, dass die Notrufe 110 und 112 angerufen werden können und bei der zuständigen Notrufzentrale landen.

 $\pmb{\times}$ 

# **### ALT ###**

### **Wichtige Einstellungen**

- Registry: sipconnect.sipgate.de
- Outbound proxy: sipconnect.sipgate.de
	- Outbound proxy muss nur separat gesetzt werden, wenn er sich vom Registrar unterscheidet.
- Insecure: port, invite
- **•** Erweitert:
	- fromuser = <SIP-ID>
	- $\circ$  fromdomain = sipconnect.sipgate.de
- Der Quirk /etc/ucware/asterisk/quirks-available/p-preferred-identity.lua muss aktiviert werden und der realm im Skript auf sipconnect.sipgate.de geändert werden.

Hinweis: Kommt bei ausgehenden Anrufen ein 603 Declined zurück, sind eventuell keine Gesprächsminuten auf den Trunk gebucht.

Quelle: [http://www.sipgate.de/beta/public/static/sipgate.de/media/Das\\_Produkt\\_sipgate\\_Trunking.pdf](http://www.sipgate.de/beta/public/static/sipgate.de/media/Das_Produkt_sipgate_Trunking.pdf)

# **sipgate.de-Trunk einrichten**

Rufnummern in beide Richtungen werden im E164-Format (<Landeskennzahl><Ortsvorwahl ohne Null><Rufnummer>) signalisiert.

# **Wichtige Einstellungen**

- Registry: sipconnect.sipgate.de
- Outbound proxy: sipconnect.sipgate.de
- Insecure: port, invite
- Erweitert: fromuser = <SIP-ID>

Quelle: [http://www.sipgate.de/beta/public/static/sipgate.de/media/Das\\_Produkt\\_sipgate\\_Trunking.pdf](http://www.sipgate.de/beta/public/static/sipgate.de/media/Das_Produkt_sipgate_Trunking.pdf)

From: <https://wiki.ucware.com/> - **UCware-Dokumentation**

Permanent link: **<https://wiki.ucware.com/gateway/sip/sipgate>**

Last update: **18.03.2023 14:48**